## **Setup Your DimTek Account Instructions for both Android and Apple users.**

## **To set up your DimTek Account download the DimTek App to your smartphone. For Android users go to Google Play Store to download the App. For iPhone users go to Apple App Store to download the App.**

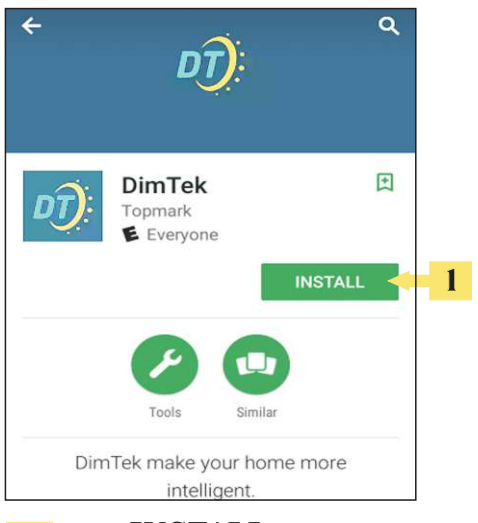

**1 Press INSTALL to download Dim Tek App to your smartphone.** 

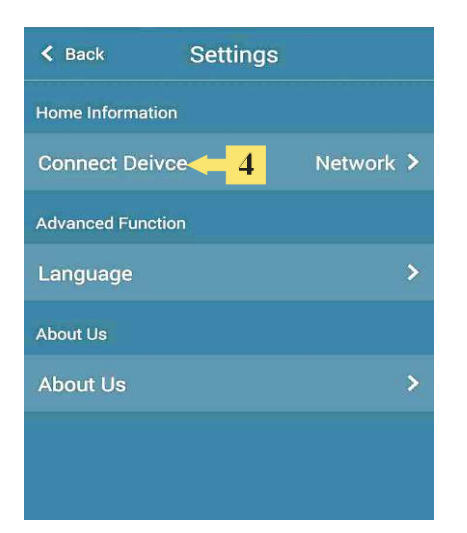

**4 Select Connect Device. 5 Press the '+' button located on** 

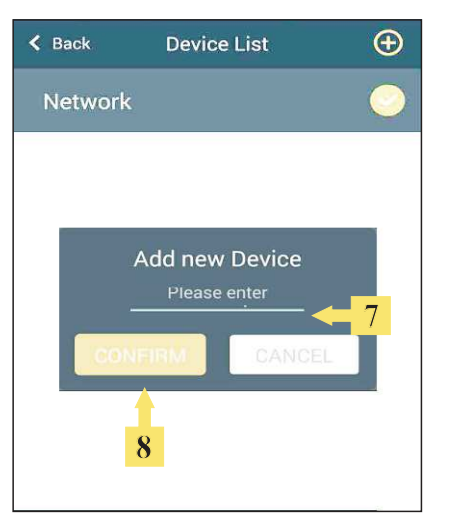

- **7 Enter your device name by typing one to10 alphanumerical characters.**
- **8 Press CONFIRM to finish.**

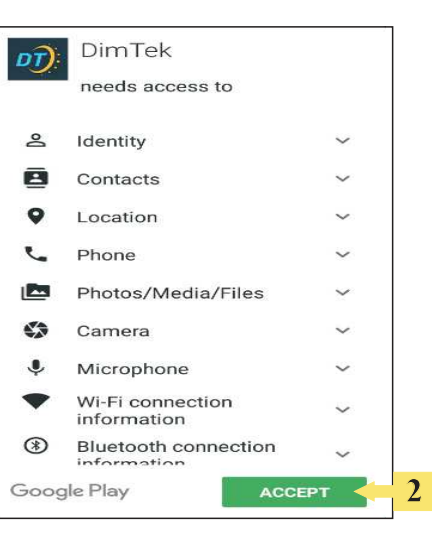

**Allow DimTek App to access your smartphone by pressing the ACCEPT button. 2**

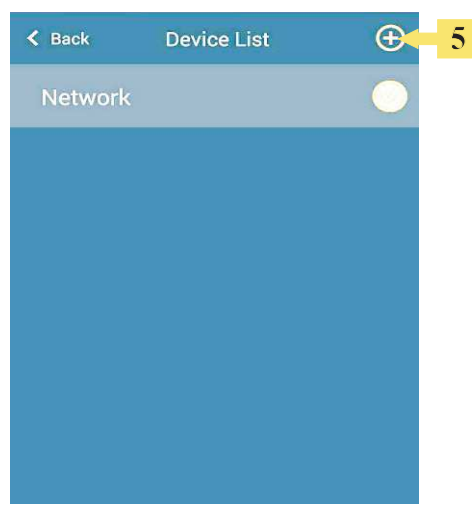

**the upper right hand corner of the page.**

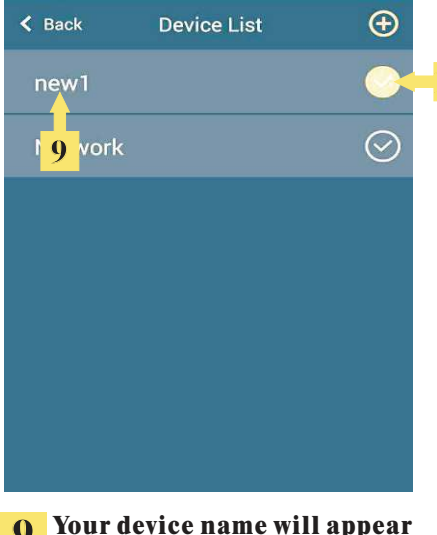

**9 Your device name will appear in the evice List page. (Currently showing**" new1") **10 Press and drag the 'Check' button and to the left.**

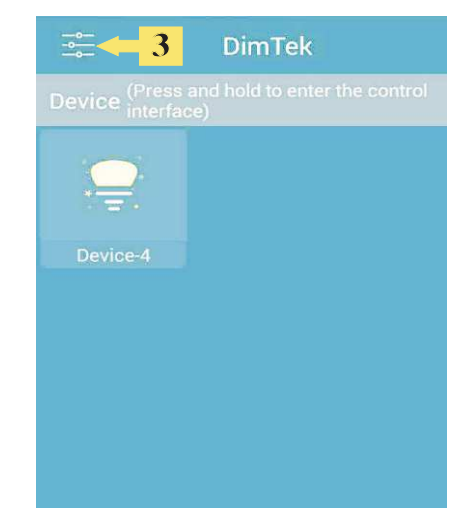

**Press the MENU button on the upper left hand corner of the page. 3**

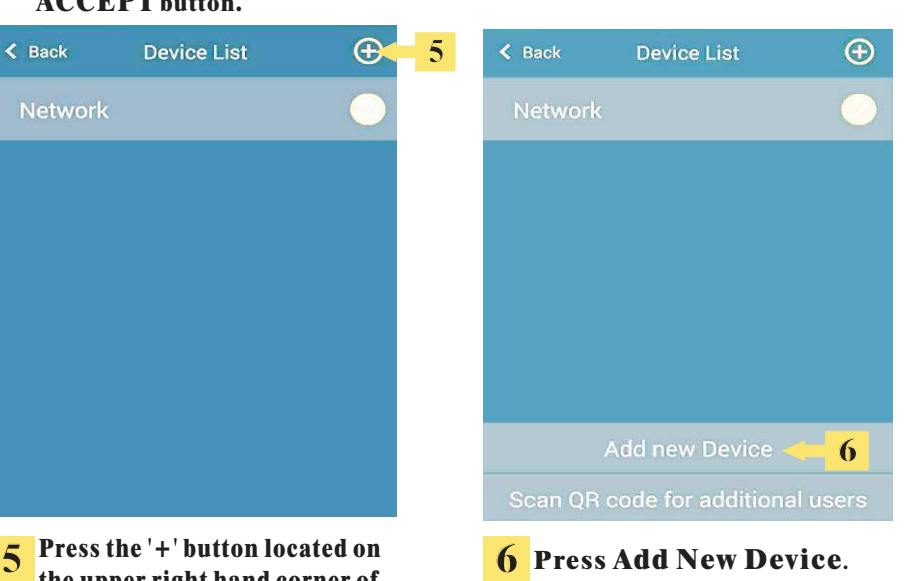

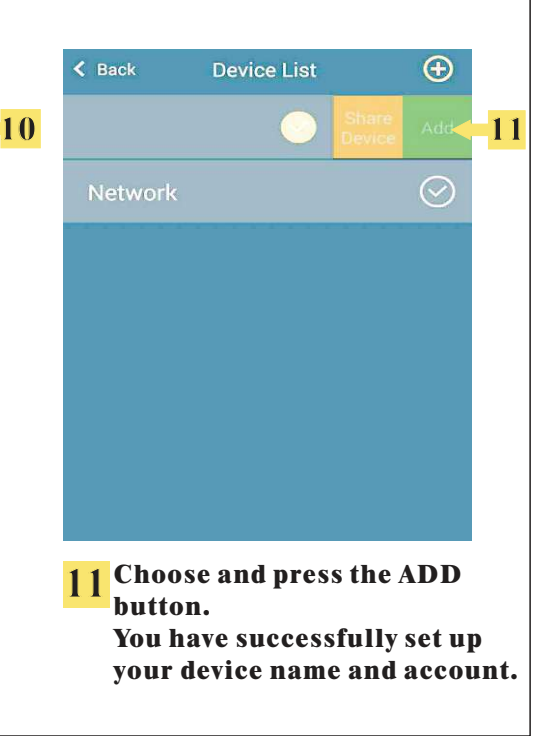

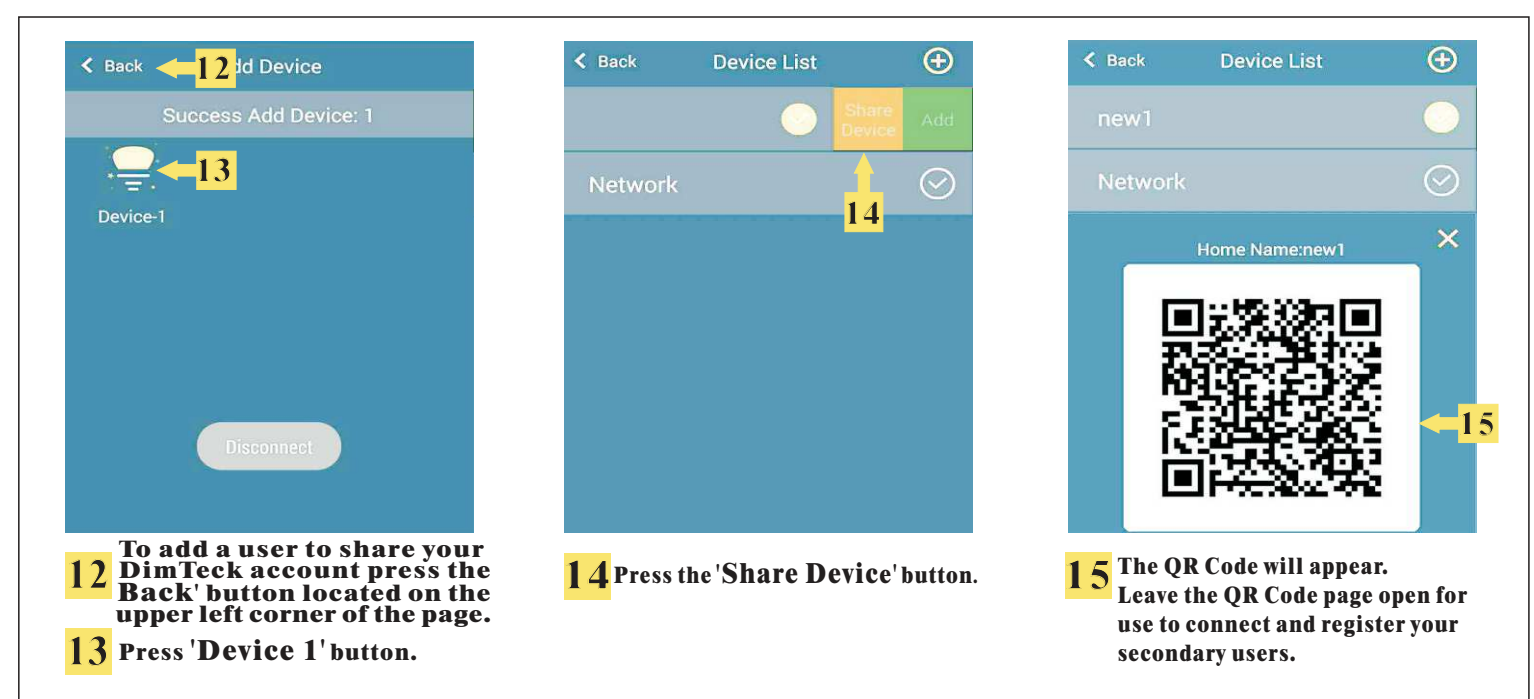

## **To register and connect the smart phone of a secondary user the secondary user is required to do the following:**

**18**

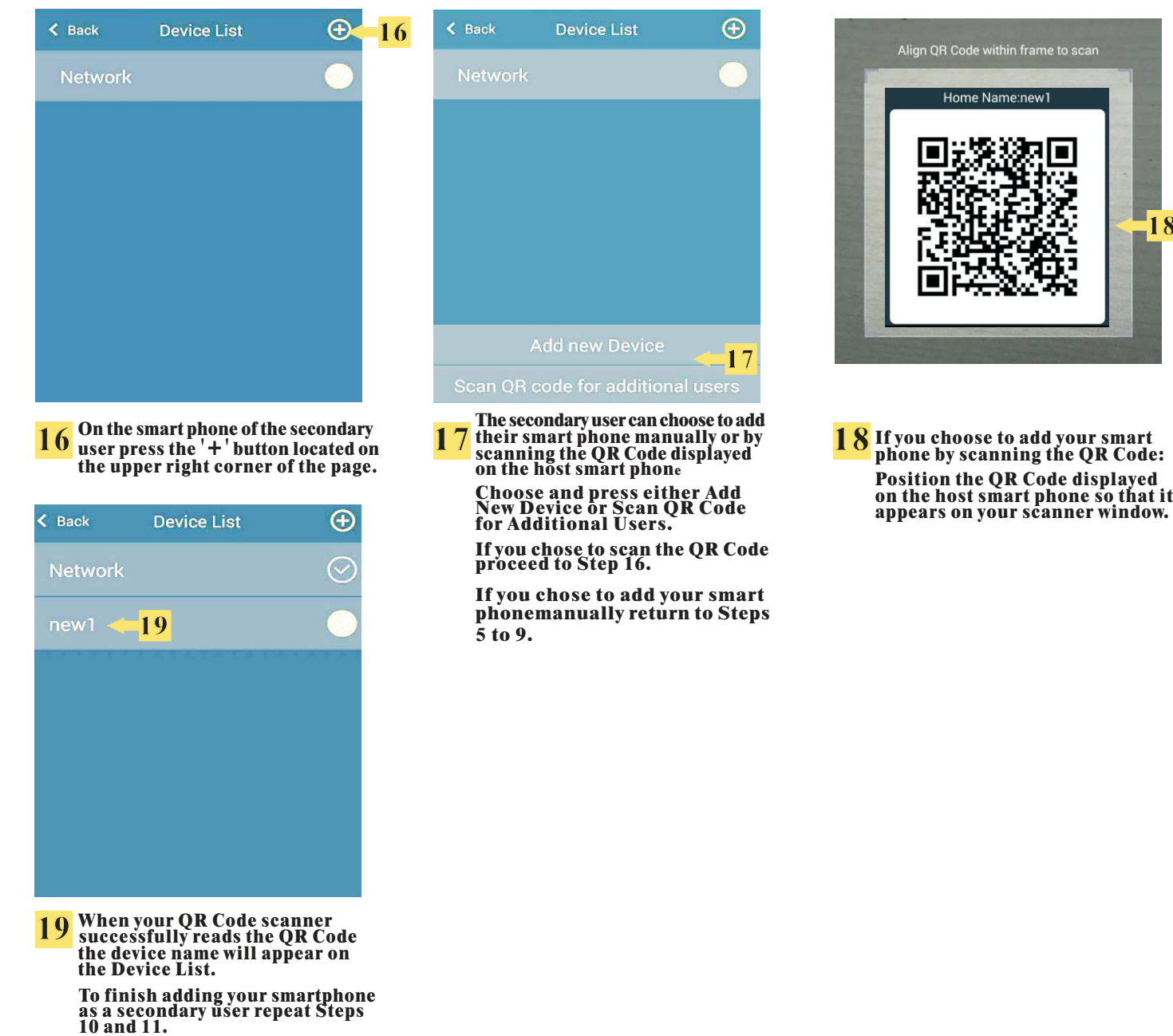

**DimTek and its features. You can now share and enjoy**